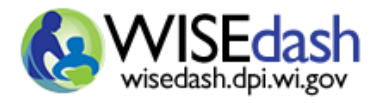

**This guide will focus on Arts Participation and Postsecondary Preparation including Technical Skills Attainment and Advanced Credit Opportunities.**

**Technical Skills Attainment encompasses certified and non-certified Career Education programs while Advanced Credit Opportunities includes coursework identified as Advanced Placement, International Baccalaureate, and Dual Enrollment.**

**Arts coursework is a subset of NCES courses published under the 'Visual and Performing Arts' subject area, formerly 'Fine and Performing Arts', in the annual SCED. The DPI Course Code list aligns to the NCES SCED. The Arts subcatergories are assigned based on the most recent District and School Report Cards.**

**Topics dashboard for Arts Participation and Postsecondary Perparation are located under the Coursework Topic menu. Student Participation Count and Outcome Count Snapshot dashboards are located under the Career Education and Coursework Snapshot menu.**

#### **CONTENTS**

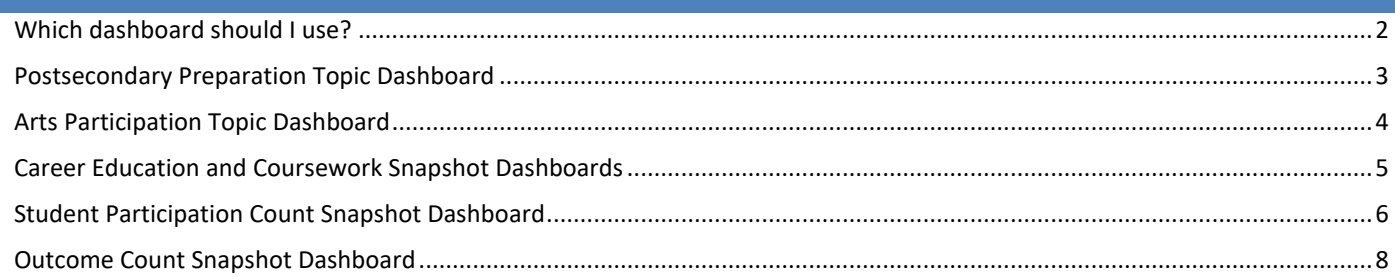

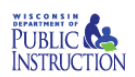

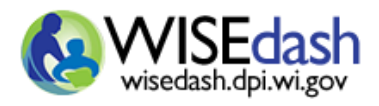

Rev 10/20/2021

### <span id="page-1-0"></span>WHICH DASHBOARD SHOULD I USE?

- 1. I want to verify that Advanced Placement coursework in pushing to WISEdata for the current school year.
	- a. Under Topics / Coursework / Postsecondary Preparation by Subgroup, select to filter for the current school year.
	- b. Review the AP / IB / Dual Enrollment metric.
- 2. I need a summary of the World Language courses that students are taking in our district.
	- a. Go to Topics / Coursework / Course Enrollment.
	- b. Under Filter Data select World Languages for Course Subject.
	- c. This dashboard is not covered in this user guide.
- 3. I want to find how many high school students passed at least one dance class.
	- a. Use Snapshots / Career Education and Coursework dashboards.
	- b. Select the Student Participation Count dashboard and filter Snapshot View Year to the appropriate school year.
	- c. Scroll down to the purple crosstab titled 'Arts Student Participation Snapshot View'.
	- d. Pull 'Arts Type' into crosstab as the row and passing status as the column.
	- e. Review the students in the cell for Dance and Pass.
- 4. I am preparing for the snapshot of WISEdata and need to identify a group of students who incorrectly were marked as failing a dual enrollment course.
	- a. Go to Snapshots / Career Education and Coursework / Outcome Count dashboard and filter Current View Year to the school year to be captured in the snapshot.
	- b. Scroll down to the green crosstab titled 'Advanced Credit opportunities Outcome Count Current View'.
	- c. Pull 'Passing Status' as the column. If you know the course name, pull in 'Adv Credit Name' as the row, otherwise pull in 'Adv Credit Type'.
	- d. Review the students in the column 'Fail' for each dual enrollment row.
- 5. I am preparing for snapshot and need to verify the number of students who completed IRC programs and received a certificate.
	- a. Go to Snapshots / Career Education and Coursework / Student Participation Count dashboard and filter Current View Year to the school year to be captured in the snapshot.
	- b. Scroll down to the green crosstab titled 'Technical Skills Attainment Student Participation – Current View'.
	- c. Pull in 'Program Name' as the row and 'Certificated Program Status' as the column.
	- d. Review the students in the column 'Completed & Received Certificate' for each IRC row.

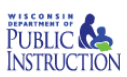

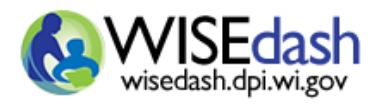

Rev 10/20/2021

#### <span id="page-2-0"></span>POSTSECONDARY PREPARATION BY SUBGROUP TOPIC DASHBOARD

1. The AP / IB / Dual Enrollment metric summarizes student participation by the highest passing status achieved by the student in that program type.

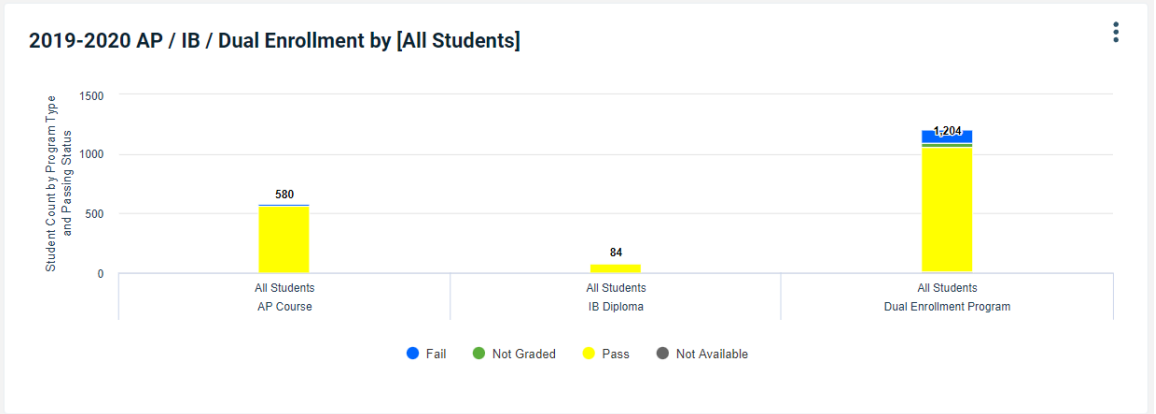

2. Career Education Programs summarized certified career education programs by type and the highest certificated program status and non-certified career education programs by type.

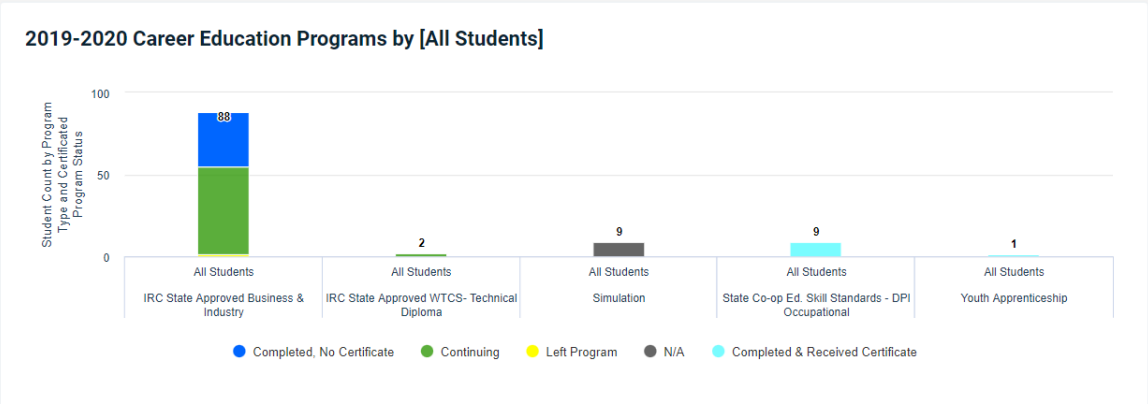

3. A trend metric, Postsecondary Preparation by Year, displays program sums over five school years.

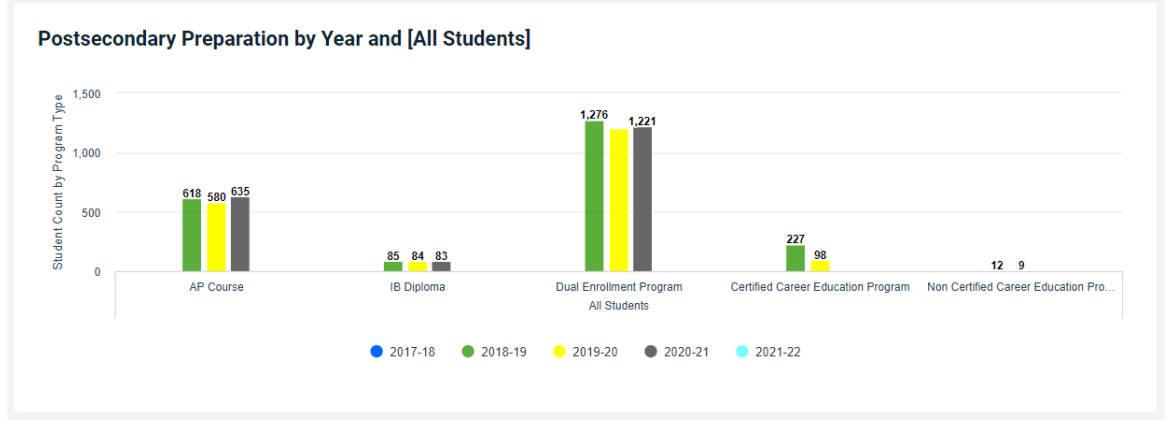

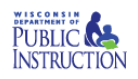

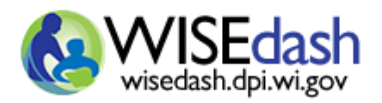

Rev 10/20/2021

- 4. Regardless of school year, the metrics within this dashboard display current data, not snapshot data.
- 5. Review the important note about this dashboard for detailed information on programs and outcomes used in the District and School Report Cards.

#### 勗 Important note regarding data presented in this dashboard ÷

- 6. Hover over any bar to display the student counts.
- 7. Use Group by and Filter options to narrow the student group under review.

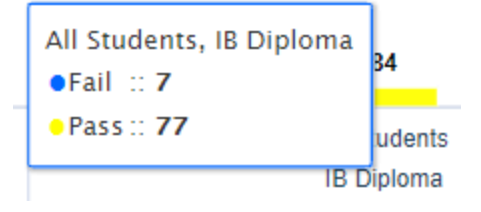

#### <span id="page-3-0"></span>ARTS PARTICIPATION BY SUBGROUP TOPIC DASHBOARD

1. The Arts Participation metric summarizes student participation by the highest passing status achieved by the student in that program type.

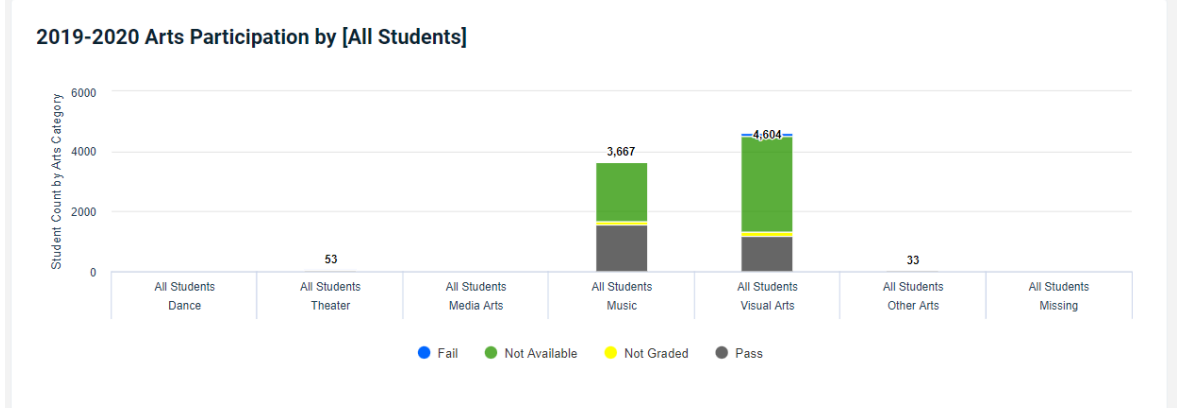

2. The Arts Participation trend metric displays program summarizes over five school years.

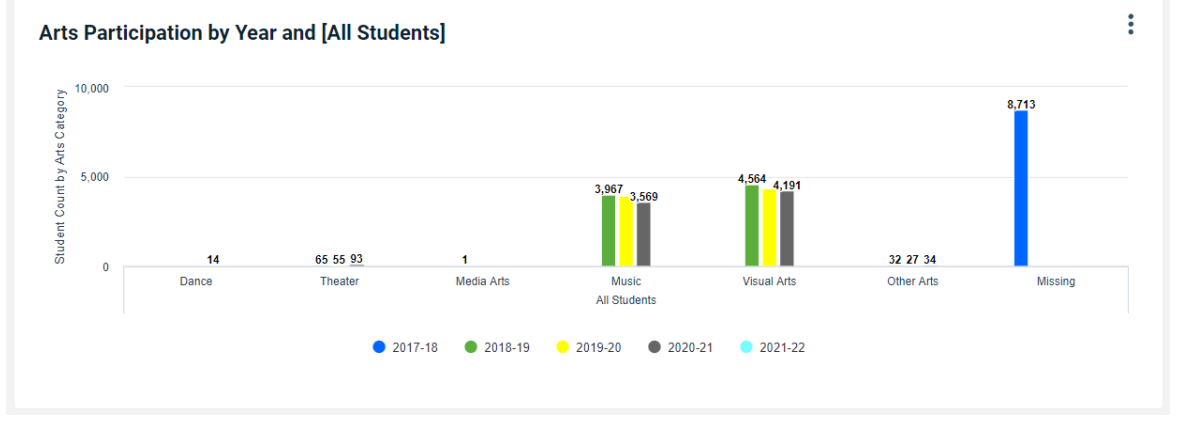

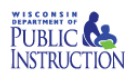

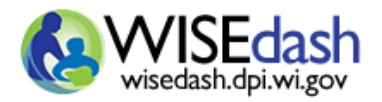

- 3. Regardless of school year, the metrics within this dashboard display current data, not snapshot data.
- 4. Review the important note about this dashboard for detailed information on programs and outcomes used in the District and School Report Cards.

勗 + Important note regarding data presented in this dashboard

- 5. Hover over any bar to display the student counts.
- 6. Use Group by and Filter options to narrow the student group under review.

#### <span id="page-4-0"></span>CAREER EDUCATION AND COURSEWORK SNAPSHOT DASHBOARDS

- 1. The snapshot dashboards include Data Quality Indicators intended to highlight possible data issues and dynamic crosstabs to delve into the data for complete and accurate data quality review.
- 2. Two dashboard groups are available for Career Education and Coursework. These dashboard group offer two different ways of grouping students for data quality review. Refer the sections below for more information.

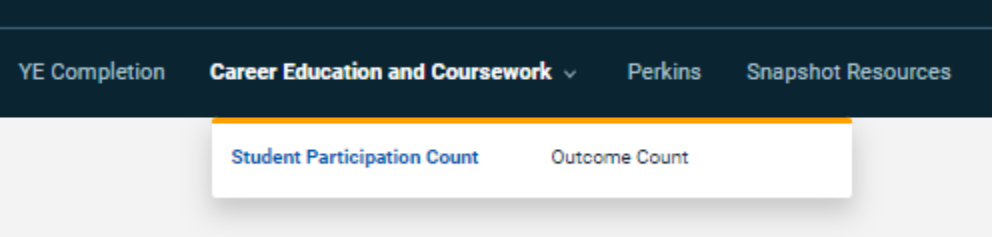

- 3. Regardless of school year, the green crosstab metrics within these dashboards display current data, while the purple crosstab metrics display snapshot data.
- 4. Review the important note about this dashboard for detailed information on programs and

outcomes.

Important note regarding data presented in this dashboard 囷 ÷.

- 5. The Data Quality Indicator for Schools with no Grade 9 to 12 Coursework is available on the Outcome Count dashboard, while the indicator for Schools with no Certified or Non-Certified Participants in found on the Student Participation Count dashboard.
- 6. Hover over any bar to display the student counts.
- 7. Use Group by and Filter options to narrow the student group under review.
- 8. The two Career Education and Coursework dashboards include only students from grade levels 9 to 12.
- 9. Note that WISEdash snapshot data (purple crosstab metrics) will be the closest match to report cards, but differences exist.

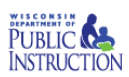

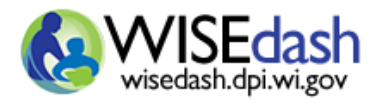

Rev 10/20/2021

### <span id="page-5-0"></span>STUDENT PARTICIPATION COUNT SNAPSHOT DASHBOARD

The student participation count dashboard returns only the highest achievement for a student in a selected group. For 'Passing Status' the highest achievement is 'Pass' while for 'Certificated Program Status' it is 'Completed & Received Certificate'. A student will appear only once per program or course type. For example, a student who took 3 AP classes passing two and failing the third will appear only once for the course type AP course with a passing status of Pass. This dashboard is useful when reviewing career education and coursework data which may appear on District and School Report Cards.

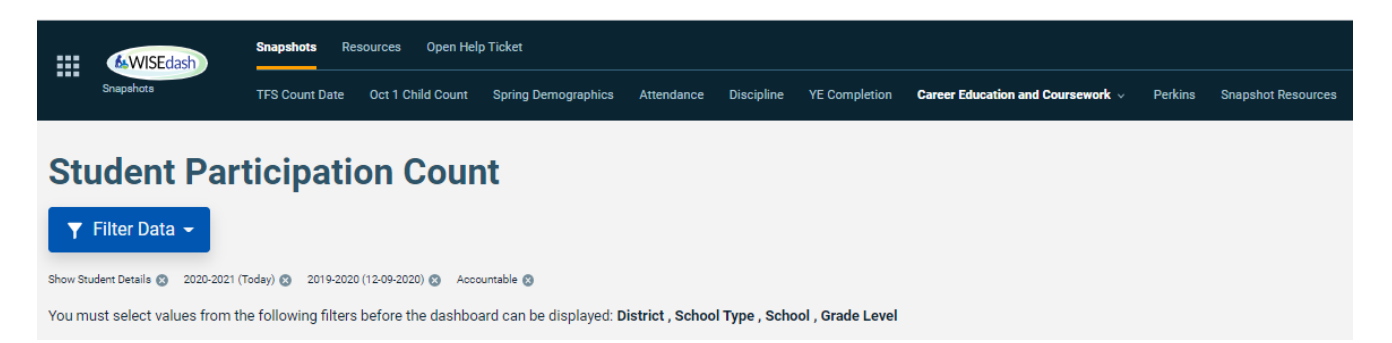

1. To begin review of Technical Skills Attainment Student Participation, move 'Program Name' into the crosstab rows and 'Certificated Program Status' into the columns. For some reporting of certified programs the student must have Completed & Received Certificate to be included. For non-certified programs the Certificated Program Status will always be N/A.

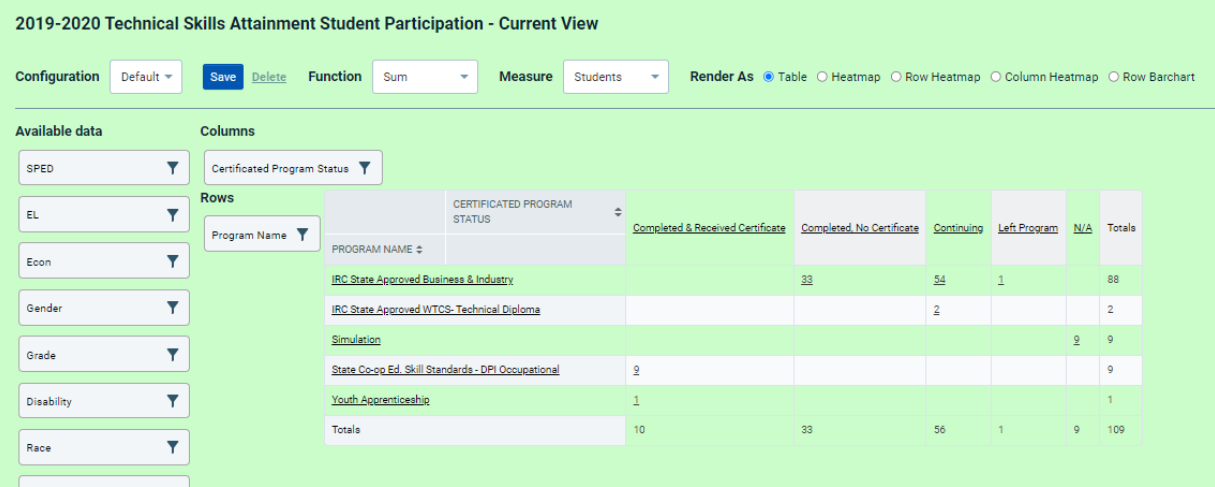

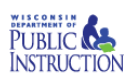

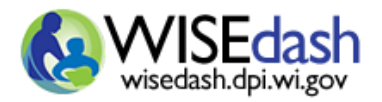

Rev 10/20/2021

2. For AP, IB, and Dual Enrollment course, review Advanced Credit Opportunities Student Participation. Select 'Adv Credit Type' for the rows and 'Passing Status' for the columns. For some reporting purposes only students who achieved a passing status are included.

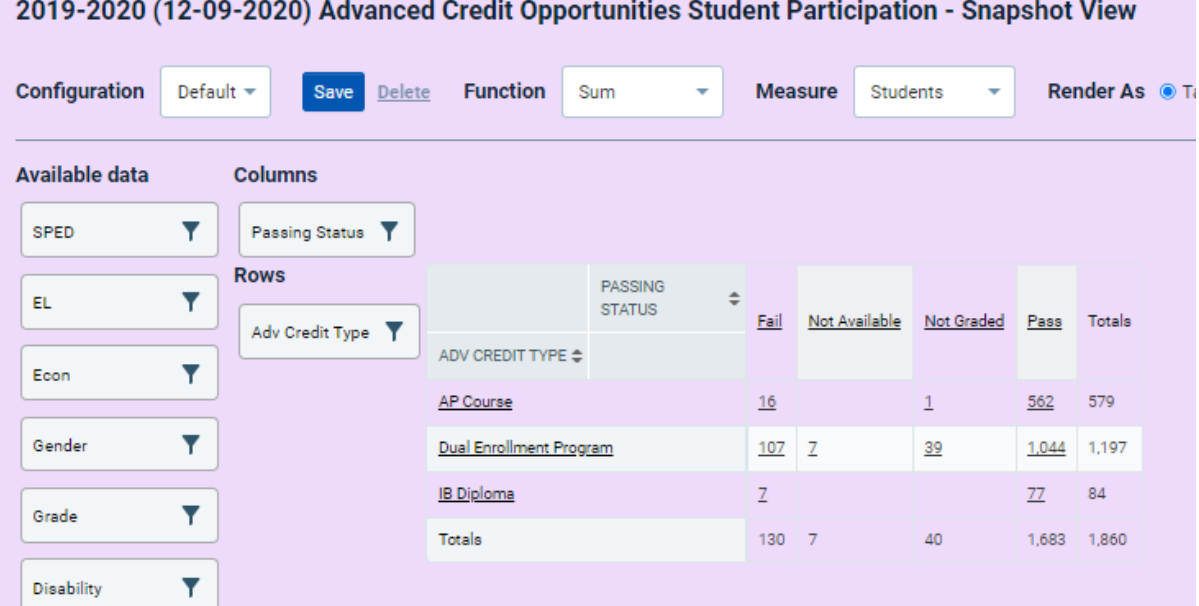

3. The 'Arts Type' available for Arts Student Participation is assigned based subcategories used on the most recent District and School Report Cards. Passing status is also available.

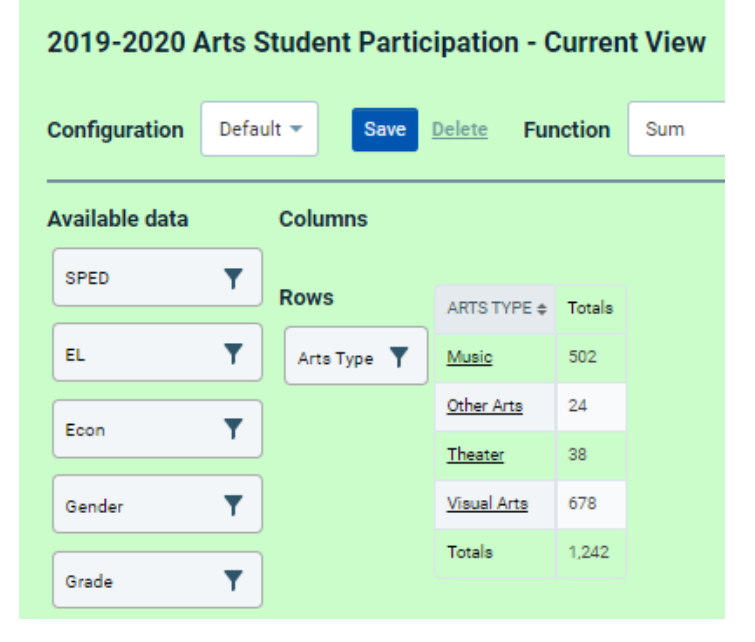

Review of the current data and comparison to snapshot data is an important component of snapshot preparation. When using the snapshot dashboards to research data included within District and School Report Cards, the purple crosstabs for snapshot data should be used. Explore the additional data elements under Available Data to perform deeper analysis in preparation for snapshot.

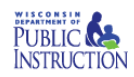

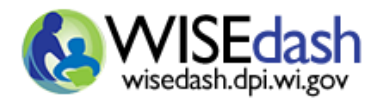

Rev 10/20/2021

#### <span id="page-7-0"></span>OUTCOME COUNT SNAPSHOT DASHBOARD

The outcome count dashboard returns all 'Passing Status' and 'Certificated Program Status' outcomes earned by the student in a given school year. A student will appear once per program or course type and outcome. For example, a student who took 3 AP classes passing two and failing the third will appear once for the course type AP course with a passing status of Pass and a second time for AP course with a passing status of Fail. This dashboard is useful when reviewing all outcomes earned by students for career education and coursework data.

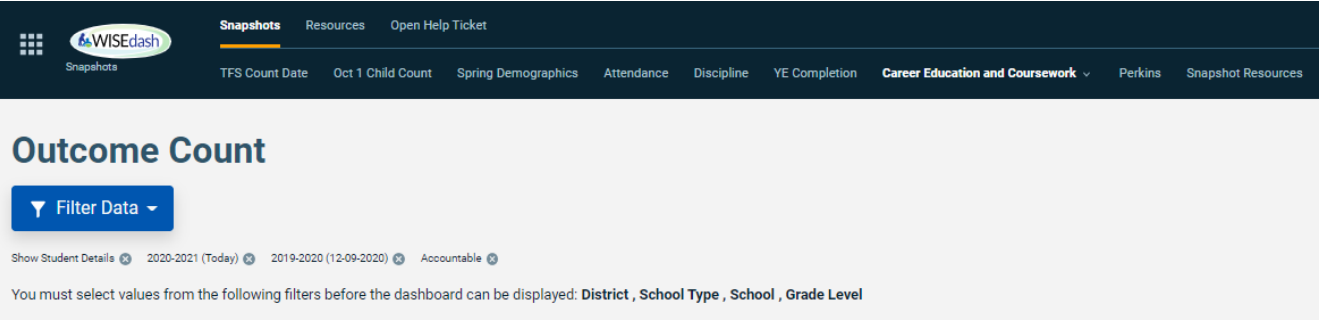

1. The Technical Skills Attainment Outcome Count crosstab pair will display a single student multiple times for each 'Certificated Program Status' earned.

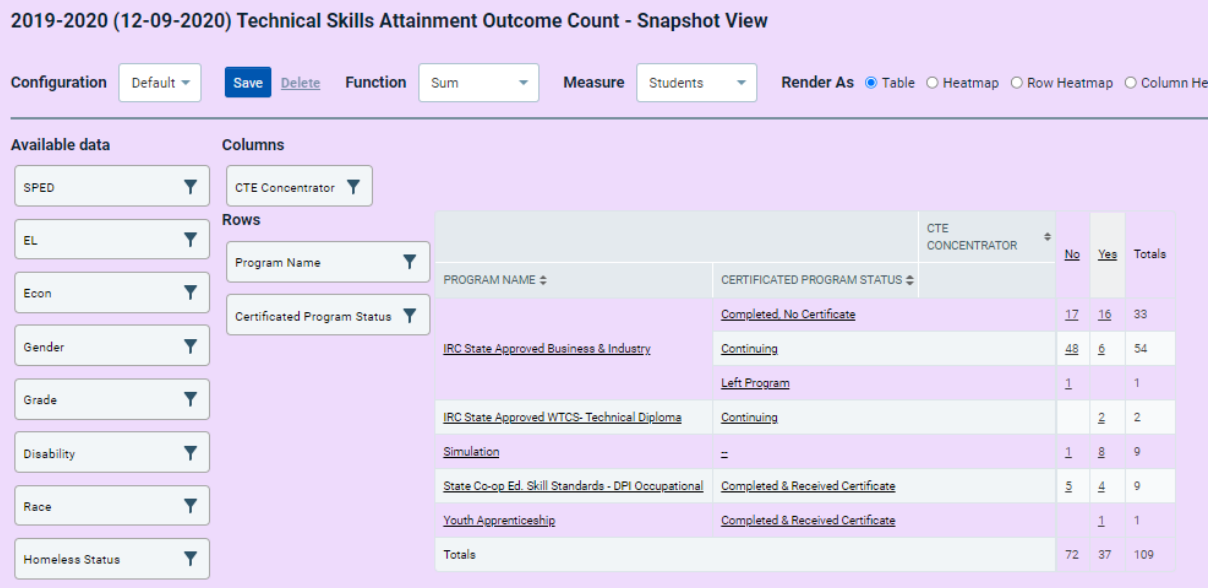

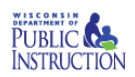

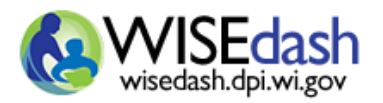

Rev 10/20/2021

2. Advanced Credit Opportunities Outcome Count will display a student for each passing status by Advanced Credit Type.

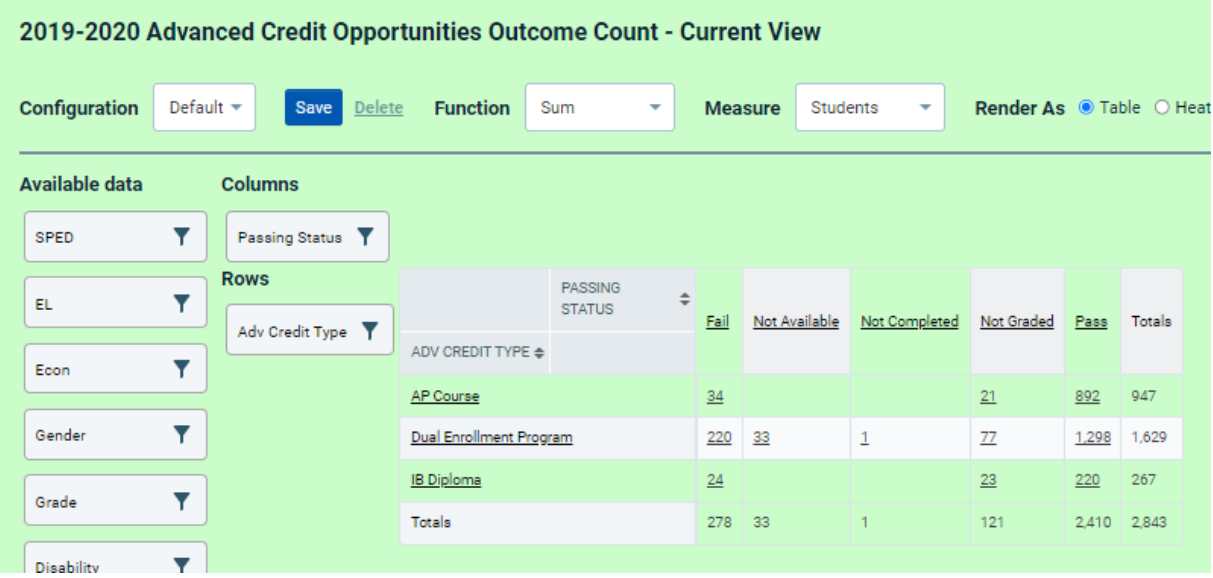

3. A set of Arts crosstabs does not exist for the Outcome Count Snapshot dashboard.

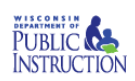